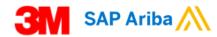

# SAP Ariba Network Standard Account Quick Reference Guide

### **Contents**

Page 1 Top Tips

Page 2 How to add/change Tax and VAT IDs

Page 3 How to change/add email addresses for Purchase Order notifications

Page 4 to 6 How to create an **Order Confirmation** 

Page 7 to 8 How to create a **Ship Notice** 

Page 9 to 15 How to create an **Invoice** 

Page 16 to 18 How to create a **Credit Memo** 

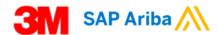

### **Top Tips**

- In your Ariba account profile, ensure your Order and Invoice routing methods are set-up to receive email notifications.
- With Standard accounts, you receive purchase orders through email and process them by clicking the Process Order button. If you misplace a purchase order email notification, follow the below steps to send a copy:
  - 1.Sign in to your Ariba Network Standard account.
    2.In the Orders, Invoices, and Payments dashboard, click More.
  - 3. Click the Purchase Orders tile.
  - 4.Under the Action column, click Select > Send me a copy to take action.

This will resend the purchase order to your user's email address configured in the My Account section.

The default view for the Orders, Invoices and Payments dashboard is the last 14 days. If needed, this filter can be changed by clicking Last 14 days in the top right corner of the dashboard and selecting a different view.

- Order Confirmations must be created for all Orders and Order Changes within 48 hours.
- Ship Notices must be created prior to the shipment of materials
- Invoices can only be created after an Order Confirmation and a Ship Notice (if required) have been created.

### **Help Information**

- ❖ Click here:
  - on your Ariba Home page to access the Ariba Help Center to view FAQs and contact Ariba Customer Support.
- Contact the Buyer stated on the Purchase Order for all Order related questions.
- Go to our 3M Supplier Direct website to download full training documents: <a href="http://sm.com/supplierdirect">http://sm.com/supplierdirect</a> > select your country under <a href="Quick Links">Quick Links</a> and select: <a href="https://sm.com/supplierdirect">ERP Training</a>

Version 1.1 Page 1 of 18

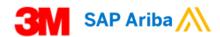

### <u>How to add/change Tax and VAT IDs - Standard</u> Account

In many countries it is mandatory to have the supplier's VAT ID (Value Added Tax number) stated on their invoice. This manual explains how a supplier can add or update their VAT ID or Tax IDs to their Company Profile on their Ariba Network account. The VAT ID or Tax ID will then default to each elnvoice the supplier creates in the Ariba Network.

### To add/change VAT ID

1. Log in to the Ariba Network: https://supplier.ariba.com/

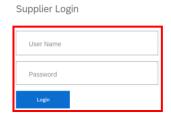

2. Click on the Account Settings icon:

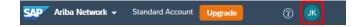

3. Select Company Profile:

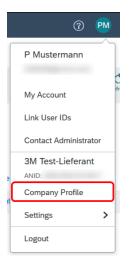

4. Click the Business tab:

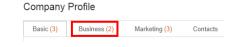

5. Enter your Tax / VAT IDs in the Tax Information section.

**NOTE:** no spaces, hyphens or special characters are allowed:

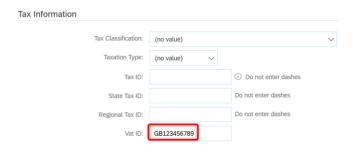

6. Click Save:

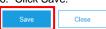

Version 1.1 Page 2 of 18

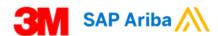

### <u>How to change/add email addresses for Purchase</u> Order notifications – Standard Account

1. Log in to the Ariba Network: <a href="https://supplier.ariba.com/">https://supplier.ariba.com/</a>

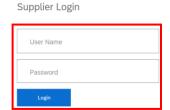

2. Click on the Account Settings icon:

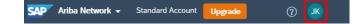

3. Select Settings, then Electronic Order Routing:

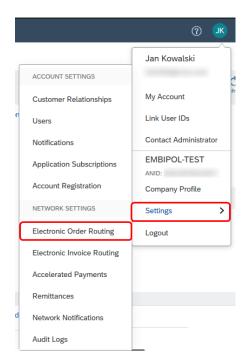

Change/add the required email addresses and check the "Include document in the email message" box.

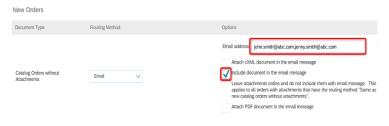

You can add up to **five** email addresses separated by a comma (no spaces).

5. Click Save

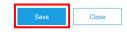

Version 1.1 Page 3 of 18

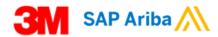

## How to create an Order Confirmation – Standard Account

You are required to create an Order Confirmation within 48 hours of receiving the Purchase Order in your Ariba Account. You can confirm the Order "As Is", or propose a different delivery date, quantity or price. Do not use the Reject or Backorder options.

 Click the "Process Order" button in the Ariba Purchase Order email you have received:

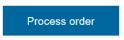

Log in to your Ariba Network Account:
 Supplier Login

User Name
Password

Click on Show Item Details under the Line Items section to view additional Order information

4. Identify the Purchase Order Type as this will determine the steps you follow to create an Order Confirmation:

### Material Orders → See Page 5

Material Purchase Orders contain a Customer Part # and Type = **Material**:

### Line Items

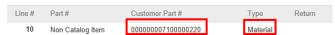

Or, they contain a blank Customer Part # and Type = Material:

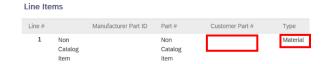

### Limit and Free Text Service Orders → See Page 6

Limit Purchase Orders contain a 5-digit Line # starting with **0000**\* and Type = **Service**:

Line Items

Line # Manufacturer Part ID Part # Customer Part # Type

00001 Service

Free Text Service Purchase Orders contain a 5-digit Line # starting with 1000\* and Type = Service:

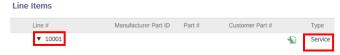

Version 1.1 Page 4 of 18

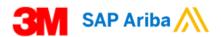

## **How to create a Confirmation for a Material Order**

1. Click Create Order Confirmation to reveal the drop down:

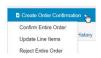

## 2a. To confirm an Order "As Is" → click Update Line Items:

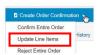

### Enter your Confirmation #:

| Confirmation #: | 789456 |
|-----------------|--------|
|                 |        |

### Click Confirm All:

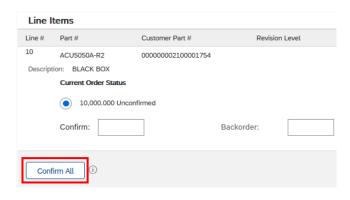

Click:

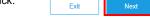

Review the summary page and click: Subm

## 2b. To confirm a different quantity, delivery date or price → click Update Line items:

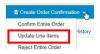

### Enter your Confirmation #:

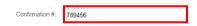

For each Line Item: In the Confirm field, enter your quantity and click on Details:

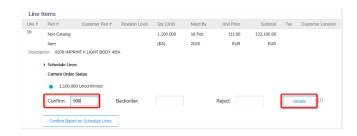

Enter the Est. Delivery Date.

If required, also update the Unit Price:

| Line No.            | Part No.                   | Customer Part No.          | Qty       | Unit | Need By     | Ship By | Unit Price |
|---------------------|----------------------------|----------------------------|-----------|------|-------------|---------|------------|
| 10                  | Non Cutalog Item           |                            | 1,100.000 | EA   | 16 Feb 2020 |         | 111.00 EUR |
|                     | IMPRINT II LIGHT BODY 4/EA |                            |           |      |             |         |            |
| New Order Status: 9 | 00 Confirmed               |                            |           |      |             |         |            |
|                     | Est                        | Shipping Date:             | 网         |      |             |         |            |
|                     | Est                        | Delivery Date: 23 Feb 2020 |           |      |             |         |            |
|                     |                            | Unit Price: 115.00 EUR     |           |      |             |         |            |
|                     | Pric                       | Unit Quentity: 1           |           |      |             |         |            |
|                     |                            |                            |           |      |             |         |            |
| and clic            | ·k·                        |                            |           |      | OK          |         |            |
| ana ono             |                            |                            |           |      | OK          |         |            |
|                     |                            |                            |           |      |             |         |            |
|                     |                            | ما الما الم                |           |      | Next        |         |            |
| on the r            | next page                  | CIICK:                     |           |      | IVEX        |         |            |
|                     |                            |                            |           |      |             |         |            |
|                     |                            |                            |           |      |             |         |            |
| review t            | the summ                   | ary page an                | d click:  |      | Submit      |         |            |
|                     |                            |                            |           |      |             |         |            |

Version 1.1 Page 5 of 18

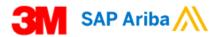

## How to create a Confirmation for a Limit or a Free Text Service Order

 Click Create Order Confirmation to reveal the drop down and select Update Line Items:

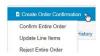

### 2a. To confirm the entire Order "As Is" → Enter your Confirmation #:

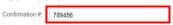

For each Line Item click: Confirm Based on Schedule Lines:

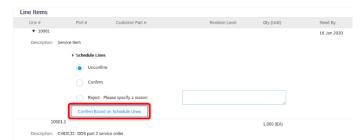

A pop-up screen will appear. Check the box and click on Create Status:

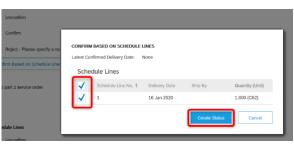

Click:

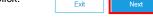

Review the summary page and click: Submit

## 2b. To confirm the entire Order with one Completion date that is different to the Need By

date → Enter your Confirmation # and Estimated Completion Date which will be applied to all Line Items:

| Confirmation #: 789456                        |
|-----------------------------------------------|
| Est. Completion Date: 16 Jan 2020             |
| Click: Confirm All:                           |
| Line Items                                    |
| Line # Part # Customer Part #                 |
| 00001                                         |
| Description: C463131 - DOS part 2 limit order |
| ➤ Schedule Lines                              |
| <ul><li>Unconfirm</li></ul>                   |
| Confirm                                       |
| Reject - Please specify a reason:             |
| Confirm Based on Schedule Lines               |
| Confirm All                                   |
| Click: Exit Next                              |
| Review the summary page and click:            |

**Please Note:** If the Purchase Order has multiple lines with various Need By dates, and you need to confirm different Completion Dates to the Need By dates, then please contact the 3M Buyer who will create a Change Order.

Version 1.1 Page 6 of 18

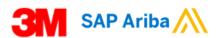

## How to Create Ship Notice for a Material Purchase Order – Standard Account

Ship Notices (ASNs) are required for all Material Purchase Orders and should be created **24 hours prior** to the goods arriving at 3M. You can only create a Ship Notice after you have created a Purchase Order Confirmation.

Material Purchase Orders can be identified as they contain a Customer Part # and the Type = Material:

### Line Items

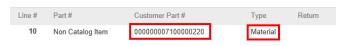

 Click the "Process Order" button in the Ariba Purchase Order email you have received:

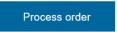

2. Log into your Ariba Network Standard account:

### Supplier Login

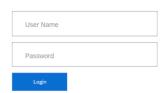

3. Click the Create Ship Notice button:

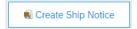

Enter your Packing Slip ID (this is your delivery note number) and Delivery Date:

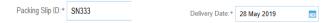

5. Click the Carrier Name drop-down:

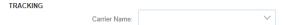

If you pay the Carrier, select your Carrier's name from the list.
 If your Carrier is not listed, choose Manage Carrier:

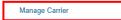

and enter the Carrier Name and Template URL and click OK

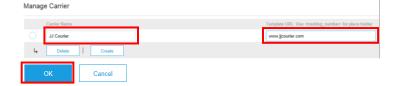

The newly created carrier can now be chosen from the Carrier Name list:

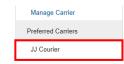

b) If 3M pays the Carrier, select Other from the list and enter the 3M Freight Vendor ID (provided by 3M):

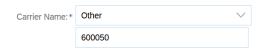

6. Enter Tracking No (no special characters or spaces):

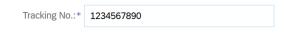

7. Select the Shipping Method from the list:

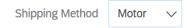

Enter your Trailer ID in the Equipment Identification Code field (no special characters or spaces):

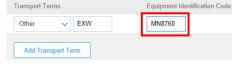

Version 1.1 Page **7** of **18** 

The Ship Qty is pre-populated. Update this field to your actual shipment quantity if different. (Note: Partial shipments are accepted):

| Line | Ship Qty |
|------|----------|
| 1    | 33       |

10.If the material is 3M batch-managed enter the Supplier Batch ID and Production Date:

| Line | Ship Qty | Supplier Batch ID | Production Date |
|------|----------|-------------------|-----------------|
| 1    | 33       | 10289786          | 24 May 2019     |

If the same Line item has multiple Batch IDs, then click the Add Ship Notice Line button to create an additional line per Batch ID:

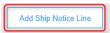

and enter the Ship Qty, Supplier Batch ID and Production Date for each Batch:

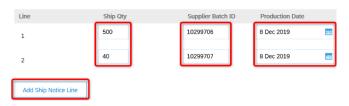

11. If the material is shelf-life managed, enter the Expiry Date:

| Ship Qty | Supplier Batch ID | Production Date | Expiry Date |
|----------|-------------------|-----------------|-------------|
| 33       | 10289786          | 24 May 2019     | 24 May 2020 |
|          |                   |                 |             |

12. For each line item:

a) click Add Details:

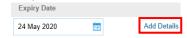

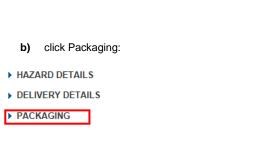

c) Enter the Weight (this is the Net weight):

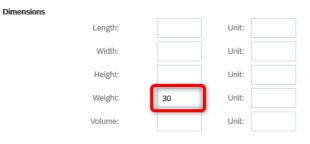

and the Gross Weight and Unit (UOM) of the Line Item:

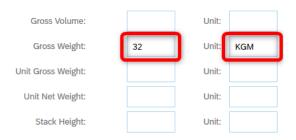

d) Click OK:

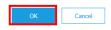

**Note:** The Unit needs to be entered using the "UN/CEFACT Common Codes for Units of Measurement" code set. For example:

Use KGM for kilos Use LTR for litres Use MTR for metres

13. Click on Next (bottom of screen)

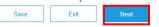

14.Click Submit:

| Previous | Save | Submit | Exit |
|----------|------|--------|------|
|          |      |        |      |

15. You are returned to the Purchase Order, and the Ship Notice can be viewed under Related Documents:

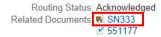

16.Click Done to Exit the PO

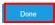

17.The Purchase Order status will change to Shipped or Partially Shipped.

Version 1.1 Page 8 of 18

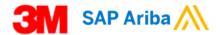

### <u>How to create an Invoice – Standard</u> Account

 Click the "Process Order" button in the Ariba Purchase Order email you have received:

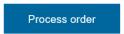

2. Log into your Ariba Network Standard account:

| Supplier Log | in |
|--------------|----|
| User Name    |    |
| Password     |    |
| Login        |    |

3. Identify the Purchase Order Type as this will determine the steps you follow to create an Invoice:

### Material Orders → See Page 10

Material Purchase Orders contain a Customer Part # and Type = **Material**:

## Line Items Line # Part # Customer Part # Type Return 10 Non Catalog Item 000000007100000220 Material

Or, they contain a blank Customer Part # and Type = Material:

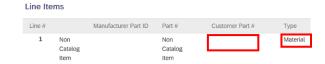

### <u>Limit Orders → See Page 12</u>

Limit Purchase Orders contain a 5-digit Line # starting with **0000\*** and Type = **Service:** 

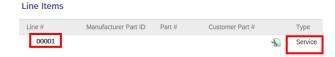

### Free Text Service Orders → See Page 14

Free Text Service Purchase Orders contain a 5-digit Line # starting with 1000\* and Type = Service:

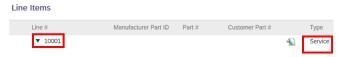

Version 1.1 Page **9** of **18** 

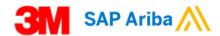

### <u>How to create an Invoice for a Material</u> Order

 Click Create Invoice and then Standard Invoice from the dropdown:

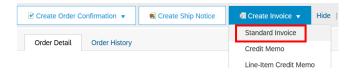

2. Enter Invoice # and Invoice Date:

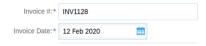

**Note:** maximum 16 digits, do not use leading zeros, spaces, lower case letters or special characters; Invoice Date can be backdated up to 364 days, but post-dated invoices are **NOT** allowed.

Verify the Remit To address; if multiple addresses are set up, select the correct one from the drop-down menu:

| Remit To | KAZMAZ MAT SAN VE TIC LTD STI |
|----------|-------------------------------|
|          | KAGITHANE<br>Turkey           |

4. In the Tax section select:

| Header level tax when the same tax rate applies to all line items OR: Line level tax when different tax rates are applicable |
|----------------------------------------------------------------------------------------------------|
|                                                                                                    |
|                                                                                                    |

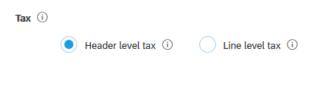

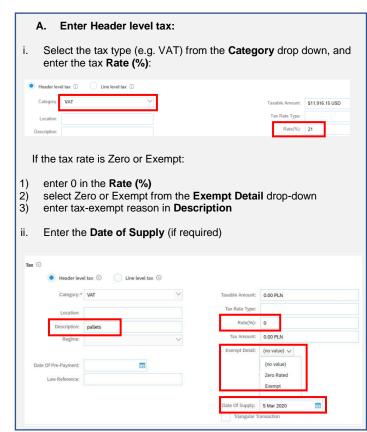

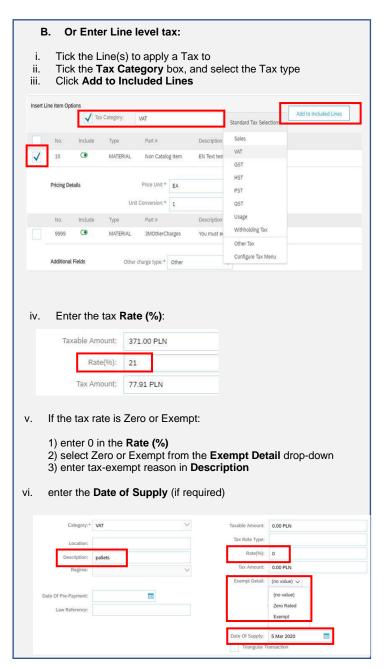

Version 1.1 Page **10** of **18** 

- 5. If Shipping Costs need to be added to the Invoice:
  - a) Click on Add to Header and click Shipping Costs.

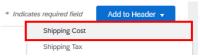

b) Enter Shipping Amount:

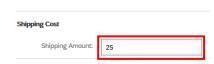

c) Click on Add to Header and click Shipping Tax.

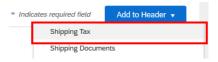

d) Select the tax type (e.g. VAT) from the Category drop down and enter the tax Rate (%):

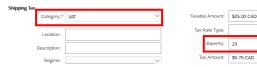

If the tax rate is Zero or Exempt:

- 1) enter 0 in the Rate (%)
- 2) select Zero or Exempt from the Exempt Detail drop-down
- 3) enter tax-exempt reason in **Description**
- e) Enter the Date of Supply

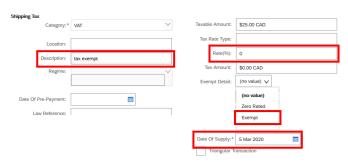

 If KID/FIK/OCR/Payment reference numbers are applicable (Norway/ Denmark/Sweden/Finland), enter the number in field Payment Note:

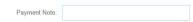

- 7. VAT/Tax ID if applicable:
  - f) Your VAT/Tax ID will always be defaulted into the Supplier VAT/Tax ID field if you have completed the VAT/Tax ID field in your Company Profile
  - g) If not, enter your Supplier VAT/Tax ID:

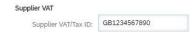

If additional information needs to be added to the invoice, click on Add to Header, click Comments and then add comments:

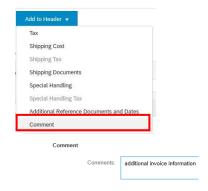

9. Poland specific field only – select as appropriate:

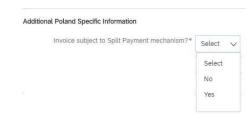

10. Under Line Items:

Click the toggle to include (green) or exclude (grey) the line item from the Invoice  $\,$ 

OR

Tick the checkbox to the left of the item and click **Delete** to remove the line item from the Invoice:

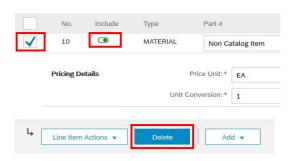

11. If needed, update the **Unit Price** and **Quantity** fields per line item (these are defaulted from the Purchase Order):

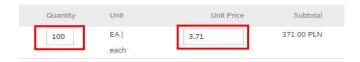

- 12. To add miscellaneous/additional charges:
  - a) Click Add and select Add Material:

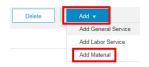

b) Select the appropriate **Other charge type**:

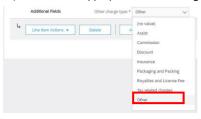

c) Enter Quantity, Unit and Unit Price:

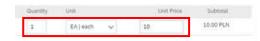

13. Click on Next:

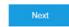

14. Check the details of the invoice and click on **Submit**:

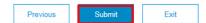

Version 1.1 Page 11 of 18

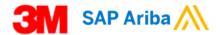

### How to create an Invoice for a Limit Order

 Click Create Invoice and then Standard Invoice from the dropdown:

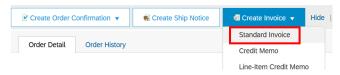

2. If the Purchase Order has multiple lines, select a line item to Invoice.

You can only invoice one line item at a time on a Limit Order. For each Purchase Order line, you need to create a new Invoice.

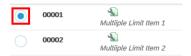

3. Click on Next:

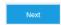

4 Enter Invoice #

| Linei invoice #. |        |
|------------------|--------|
| Invoice #:*      | AN1129 |

**Note:** maximum 16 digits, do not use leading zeros, spaces, lower case letters or special characters.

- You cannot edit Invoice Date for Limit Orders. Invoice Date is automatically added when the 3M Buyer approves the Service Sheet generated from your Invoice and the Invoice status changes from Pending Approval to Sent.
- Verify the Remit To address; if multiple addresses are set up, select the correct one from the drop-down menu:

| Remit To | KAZMAZ MAT SAN VE TIC LTD STI |
|----------|-------------------------------|
|          | KAGITHANE<br>Turkey           |

7. In the Tax section select:

| А.  | Header level tax when the san items OR: Line level tax when different ta |                    |
|-----|--------------------------------------------------------------------------|--------------------|
| Тах | ( ①  Header level tax ①                                                  | Line level tax (i) |

8. If **Header level tax** selected in point 7:

| A. Enter Header level tax                                                                                      | <b>c</b> :              |                                                              |
|----------------------------------------------------------------------------------------------------|-------------------------|--------------------------------------------------------------|
| i. Select the tax type (e.g. \ and enter the tax Rate (%                                                       | ,                       | gory drop down,                                              |
| Header level tax ① Line level tax ①  Category VAT  Location:  Description:                                     |                         | Taxable Amount: \$11,916.15 USD  Tax Rate Type:  Rate(%): 21 |
| If the tax rate is Zero or Exen                                                                                | npt:                    |                                                              |
| 1) enter 0 in the Rate (%) 2) select Zero or Exempt fr 3) enter tax-exempt reasor ii. Enter the Date of Supply | n in <b>Description</b> | etail drop-down                                              |
| Header level tax ① Line level tax ①                                                                            |                         |                                                              |
| Category:* VAT                                                                                                 | ✓ Taxable Amount:       | 0.00 PLN                                                     |
| Location:                                                                                                    | Tax Rate Type:          |                                                              |
| Description: pallets                                                                                           | Rate(%):                | 0                                                            |
| Regime:                                                                                                    | Tax Amount:             | 0.00 PLN                                                     |
|                                                                                                    | Exempt Detail:          | (no value) 🗸                                                 |
| Date Of Pre-Payment:                                                                                           |                         | (no value) Zero Rated Exempt                                 |
|                                                                                                    | Date Of Supply:         | 5 Mar 2020                                                   |

 If KID/FIK/OCR/Payment reference numbers are applicable (Norway/ Denmark/Sweden/Finland), enter the number in field Payment Note:

| Payment Note: |  |
|---------------|--|

10.VAT/Tax ID if applicable:

- Your VAT/Tax ID will always be defaulted into the Supplier VAT/Tax ID field if you have completed the VAT/Tax ID field in your Company Profile
- i) If not, enter your Supplier VAT/Tax ID:

| Supplier VAT         |              |  |
|----------------------|--------------|--|
| Supplier VAT/Tax ID: | GB1234567890 |  |

11.If additional information needs to be added to the invoice, click on Add to Header, click Comments and then add comments:

| omment       |                    |          |  |
|--------------|--------------------|----------|--|
| Comment      |                    |          |  |
| Additional R | eference Documents | nd Dates |  |
| Special Han  | dling Tax          |          |  |
| Special Han  | dling              |          |  |
| Shipping Do  | cuments            |          |  |
| Shipping Tax | e e                |          |  |
| Shipping Co  | st                 |          |  |
| Tax          |                    |          |  |

12. Poland specific field only – select as appropriate:

| Invoice subject to Split Payment mechanism?* | Select 🗸 |
|----------------------------------------------|----------|
|                                              | Select   |
|                                              | No       |
|                                              | Yes      |

Version 1.1 Page **12** of **18** 

### 13.At Line Items, click Add/Update and select Add General Service. Do **NOT** click Add:

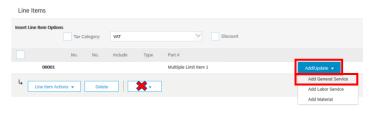

### 14.Enter:

- **Description** of the service
- b) Quantity
- Unit (Unit of Measure) from the drop-down list c)
- Unit Price
- **Service Start Date**
- Service End Date:

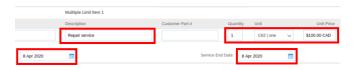

### 15.To add miscellaneous/additional charges:

Click Add and select Add Material:

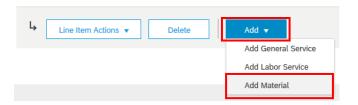

Select the appropriate Other charge type:

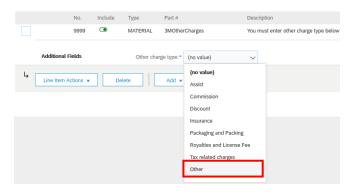

Enter Quantity, Unit and Unit Price:

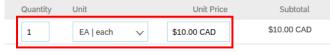

| 16.If <b>Line level tax</b> selected in point 7:                                                                                                    |                                               |
|----------------------------------------------------------------------------------------------------|-----------------------------------------------|
| B. Enter Line level tax:                                                                                                    |                                               |
| Tick the Line(s) to apply a Tax to     Tick the Tax Category box, and     Click Add to Included Lines                                                                                                    | select the Tax type                           |
| Line Items                                                                                                    |                                               |
| Insert Line Item Options    VAT   VAT   VA | Standard Tax Selections Add to Included Lines |
| No. Include Type Part#                                                                                                    | Sales                                         |
| ▼ 00001                                                                                                    | VAT                                           |
| No. Include Type Part #                                                                                                    | GST<br>HST                                    |
| √ 1  SERVICE                                                                                                    | PST                                           |
| Service Period Service Start Date: 8 Apr 2020                                                                                                    | QST                                           |
| No. Include Type Part#                                                                                                    | Usage Withholding Tax                         |
| 9999 MATERIAL 3MOtherCharges                                                                                                    | Other Tax                                     |
|                                                                                                    | Configure Tax Menu                            |
| Additional Fields Other charge type: <sup>∞</sup> Other                                                                                                    | ~                                             |
| v. If the tax rate is Zero or Exempt:  1) enter 0 in the Rate (%) 2) select Zero or Exempt from the 3) enter tax-exempt reason in Des  vi. Enter the Date of Supply (if requ                                                                                                    | cription                                      |
| Category:* VAT                                                                                                    | Taxable Amount: 0,00 PLN                      |
| Location:                                                                                                    | Tax Rate Type:                                |
| Location:  Description: pallets                                                                                                    | Rate(%): 0                                    |
| Regime:                                                                                                    | Tax Amount: 0.00 PLN                          |
| , cognition                                                                                                    | Exempt Detail: (no value) V                   |
| Date Of Pre-Payment:                                                                                                    | (no value)                                    |
| Law Reference;                                                                                                    | Zero Rated                                    |
| Soft twenty by                                                                                                    | Exempt                                        |
|                                                                                                    | Date Of Supply: 5 Mar 2020                    |
|                                                                                                    | Triangular Transaction                        |

17.Click on Next:

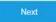

18. Check the details of the invoice and click on Submit:

| Previous Submit Exit |
|----------------------|
|----------------------|

Version 1.1 Page **13** of **18** 

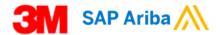

## How to create an invoice for a Service Order

 Click Create Invoice and then Standard Invoice from the dropdown:

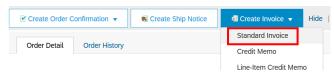

If the Purchase Order has multiple lines, select a line item to Invoice.

You can only invoice one line item at a time on a Limit Order. For each Purchase Order line, you need to create a new Invoice.

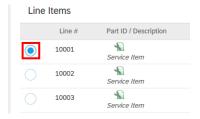

3. Click on Next:

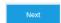

4. Enter Invoice #:

| INV1130 |
|---------|
|         |

**Note:** maximum 16 digits, do not use leading zeros, spaces, lower case letters or special characters.

- You cannot edit Invoice Date for Service Orders. Invoice Date is automatically added when the 3M Buyer approves the Service Sheet generated from your Invoice and the Invoice status changes from Pending Approval to Sent.
- Verify the Remit To address; if multiple addresses are set up, select the correct one from the drop-down menu:

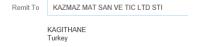

7. In the Tax section select:

Header level tax (i)

Line level tax (i)

| A. Ente                                                                      | r Header leve                                                                |                                                    |                                                     |                           |         |
|------------------------------------------------------------------------------|------------------------------------------------------------------------------|----------------------------------------------------|-----------------------------------------------------|---------------------------|---------|
|                                                                              |                                                                              | ei tax:                                            |                                                     |                           |         |
|                                                                              | the tax type (<br>ter the tax <b>Ra</b>                                      |                                                    | om the Cate                                         | gory drop dov             | vn,     |
| Header level tax ①                                                           | Line level tax ①                                                             |                                                    |                                                     |                           |         |
| Category: VAT                                                                |                                                                              | V                                                  |                                                     | Taxable Amount: \$11,916. | .15 USD |
| Location:                                                                    |                                                                              | 7                                                  |                                                     | Tax Rate Type:            |         |
| Description:                                                                 |                                                                              |                                                    |                                                     | Rate(%): 21               |         |
|                                                                              |                                                                              |                                                    |                                                     |                           |         |
|                                                                              |                                                                              |                                                    |                                                     |                           |         |
| If the tax ra                                                                | ate is Zero or                                                               | Exempt:                                            |                                                     |                           |         |
| If the tax ra                                                                | ate is Zero or                                                               | Exempt:                                            |                                                     |                           |         |
|                                                                              |                                                                              | ·                                                  |                                                     |                           |         |
| 1) enter                                                                     | 0 in the <b>Rate</b>                                                         | (%)                                                | Exempt De                                           | etail drop-dow            | n       |
| 1) enter<br>2) select                                                        | 0 in the <b>Rate</b><br>t Zero or Exer                                       | (%)<br>npt from the                                |                                                     | etail drop-dow            | n       |
| 1) enter<br>2) select                                                        | 0 in the <b>Rate</b>                                                         | (%)<br>npt from the                                |                                                     | etail drop-dow            | n       |
| 1) enter<br>2) select<br>3) enter                                            | 0 in the <b>Rate</b><br>t Zero or Exer<br>tax-exempt re                      | (%)<br>mpt from the<br>eason in <b>De</b> s        | scription                                           | etail drop-dow            | n       |
| 1) enter<br>2) select<br>3) enter                                            | 0 in the <b>Rate</b><br>t Zero or Exer                                       | (%)<br>mpt from the<br>eason in <b>De</b> s        | scription                                           | etail drop-dow            | n       |
| enter     select     select     enter     Enter t                            | 0 in the <b>Rate</b><br>t Zero or Exer<br>tax-exempt re                      | (%)<br>mpt from the<br>eason in <b>De</b> s        | scription                                           | etail drop-dowl           | n       |
| 1) enter<br>2) select<br>3) enter<br>i. Enter t                              | 0 in the Rate<br>t Zero or Exer<br>tax-exempt re<br>he Date of Su            | (%) mpt from the eason in Des upply (if req        | scription                                           | etail drop-dowl           | n       |
| enter     select     select     enter     Enter t                            | 0 in the Rate<br>t Zero or Exer<br>tax-exempt re<br>he Date of Su            | (%) mpt from the eason in Des upply (if req        | scription                                           | etail drop-dowl           | n       |
| 1) enter<br>2) select<br>3) enter<br>i. Enter t                              | 0 in the Rate t Zero or Exer tax-exempt re the Date of St ettax   Line level | (%) mpt from the eason in Des upply (if req        | scription                                           | etail drop-dowl           | n       |
| 1) enter 2) select 3) enter ti. Enter t                                      | 0 in the Rate t Zero or Exer tax-exempt re the Date of St ettax   Line level | (%) mpt from the eason in <b>Des</b> upply (if req | scription<br>uired)                                 |                           | n       |
| 1) enter 2) select 3) enter t  i. Enter t  A Category:*                      | 0 in the Rate t Zero or Exer tax-exempt re the Date of St ettax   Line level | (%) mpt from the eason in <b>Des</b> upply (if req | scription uired)                                    |                           | n       |
| 1) enter 2) select select enter ti. Enter t                                  | 0 in the Rate t Zero or Exer tax-exempt re he Date of Su                     | (%) mpt from the eason in <b>Des</b> upply (if req | uired)  Taxable Amount: Tax Rate Type:              | 0.00 PLN                  | n       |
| 1) enter 2) selection enter ii. Enter t   Category:  Location:  Description: | 0 in the Rate t Zero or Exer tax-exempt re he Date of Su                     | (%) mpt from the eason in <b>Des</b> upply (if req | Taxable Amount: Tax Rate Type: Rate(%):             | 0.00 PLN                  | n       |
| 1) enter 2) selection enter ii. Enter t   Category:  Location:  Description: | 0 in the Rate t Zero or Exer tax-exempt re he Date of Su                     | (%) mpt from the eason in <b>Des</b> upply (if req | Taxable Amount: Tax Rate Type: Rate(%): Tax Amount: | 0.00 PLN 0 0.00 PLN       | n       |

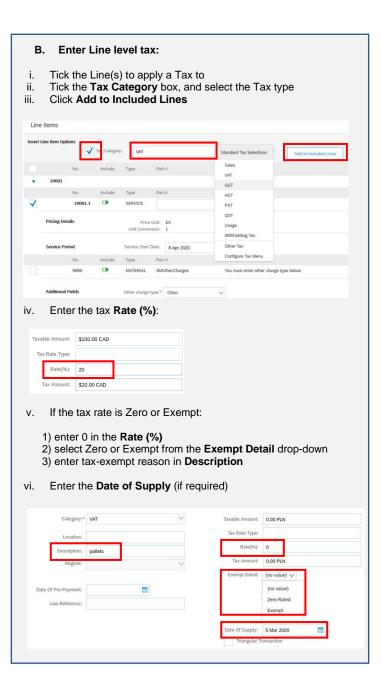

Version 1.1 Page 14 of 18

- 8. If Shipping Costs need to be added to the Invoice:
  - a) Click on Add to Header and click Shipping Costs.

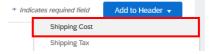

b) Enter Shipping Amount:

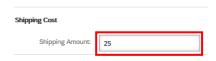

c) Click on Add to Header and click Shipping Tax.

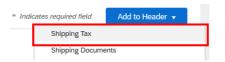

d) Select the tax type (e.g. VAT) from the Category drop down and enter the tax Rate (%):

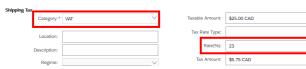

If the tax rate is Zero or Exempt:

- 1) enter 0 in the Rate (%)
- 2) select Zero or Exempt from the **Exempt Detail** drop-down
- 3) enter tax-exempt reason in **Description**
- e) Enter the Date of Supply

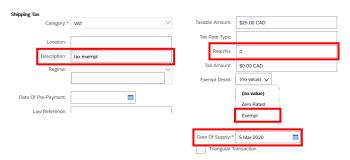

 If KID/FIK/OCR/Payment reference numbers are applicable (Norway/ Denmark/Sweden/Finland), enter the number in field Payment Note:

Payment Note:

### 10.VAT/Tax ID if applicable:

- a) Your VAT/Tax ID will always be defaulted into the Supplier VAT/Tax ID field if you have completed the VAT/Tax ID field in your Company Profile
- b) If not, enter your Supplier VAT/Tax ID:

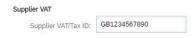

11.If additional information needs to be added to the invoice, click on **Add to Header**, click **Comments** and then add comments:

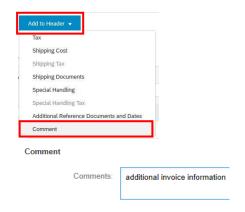

12. Poland specific field only – select as appropriate:

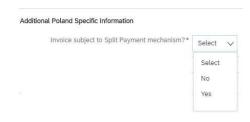

- 13.At Line Items, verify and adjust if necessary:
  - a. Description
  - b. Quantity
  - c. Unit Price

Do not change the **Unit** (Unit of Measure).

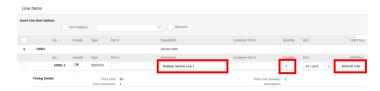

14.Enter Service Start Date and Service End Date

|  | rvice Period | Service Start Date: | 8 Apr 2020 |  | Service End Date: | 8 Apr 2020 |  |  |
|--|--------------|---------------------|------------|--|-------------------|------------|--|--|
|--|--------------|---------------------|------------|--|-------------------|------------|--|--|

15.To add miscellaneous/additional charges:

a) Click Add and select Add Material:

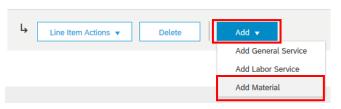

Select the appropriate Other charge type:

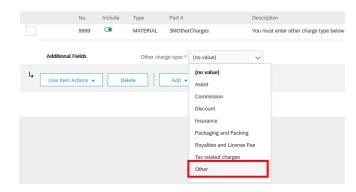

c) Enter Quantity, Unit and Unit Price:

| Quantity | Unit      |   | Unit Price  | Subtotal    |
|----------|-----------|---|-------------|-------------|
| 1        | EA   each | ~ | \$10.00 CAD | \$10.00 CAD |

16.Click on Next:

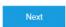

17. Check the details of the invoice and click on Submit:

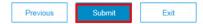

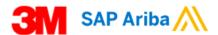

### <u>How to create a Credit Memo – Standard</u> Account

- Find the Purchase Order number on the Invoice that needs to be credited.
- Click the "Process Order" button in the Ariba Purchase Order email you have received:

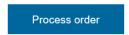

3. Log into your Ariba Network Standard account:

Supplier Login

User Name

Password

Login

4. Click on Create Invoice and select Line-item Credit Memo:

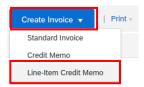

5. Click on the Invoice number to open the Invoice:

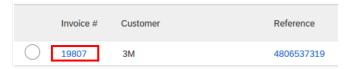

Identify the Purchase Order Type as this will determine the steps you follow to create a Credit Memo:

### Material Orders → See Page 17

Material Purchase Orders contain a Customer Part # and Type = **Material**:

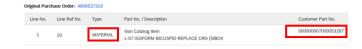

Or, they contain no Customer Part # and Type = Material:

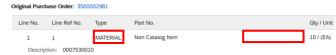

### Limit Orders → See Page 18

Limit Purchase Orders contain a 5-digit Line # starting with **0000\*** and Type = **Service**:

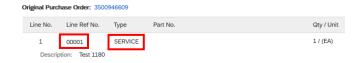

### Free Text Service Orders → See Page 18

Free Text Service Purchase Orders contain a 5-digit Line # starting with **1000\*** and Type = **Service**:

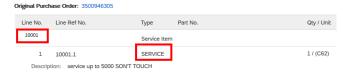

Version 1.1 Page **16** of **18** 

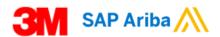

### <u>How to create a Credit Memo for a Material</u> Order

1. Click on Create Line-Item Credit Memo:

| ſ | Create Line-Item Credit Memo | Copy This Invoice | Print |
|---|------------------------------|-------------------|-------|
| _ |                              |                   | ,     |

2. Enter Credit Memo # and Credit Memo Date:

|                    | Credit Memo #:* | CR0017     |  |
|--------------------|-----------------|------------|--|
| Credit Memo Date:* |                 | 5 Mar 2020 |  |

**Note:** maximum 16 digits, do not use leading zeros, spaces, lower case letters or special characters; Credit Memo Date can be backdated up to 364 days, but post-dated Credit Memos are **NOT** allowed.

Under Comment, enter Reason for Credit Memo and the original Invoice number:

#### Comment

| Reason for Credit Memo: | Incomplete delivery.<br>Original Invoice INV3500735941. |
|-------------------------|---------------------------------------------------------|
|                         |                                                         |

4. Under Line Items:

Click the toggle to include (green) or exclude (grey) the line item from the Credit Memo OR

Tick the checkbox to the left of the item and click **Delete** to remove the line item from the Credit Memo:

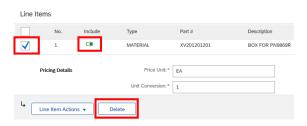

 If needed, update the negative Quantity per line item (this is defaulted from the Invoice):

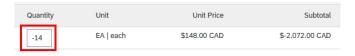

6. Click on Next:

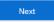

7. Check the details of the Credit Memo and click on Submit:

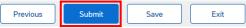

Version 1.1 Page **17** of **18** 

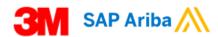

## How to create a Credit Memo for a Limit Order or a Free Text Service Order

### 1. Click on Create Line-Item Credit Memo:

| Create Line-Item Credit Memo | Copy This Invoice | Print |
|------------------------------|-------------------|-------|
|                              |                   | '     |

### 2. Enter Credit Memo # and Credit Memo Date:

|                    | Credit Memo #:* | CR0017     |  |
|--------------------|-----------------|------------|--|
| Credit Memo Date:* |                 | 5 Mar 2020 |  |

**Note:** maximum 16 digits, do not use leading zeros, spaces, lower case letters or special characters; Credit Memo Date can be backdated up to 364 days, but post-dated Credit Memos are **NOT** allowed.

### Under Comment, enter Reason for Credit Memo and the original Invoice number:

### Comment

| Reason for Credit Memo: | Price correction.<br>Original Invoice RE219132. |  |
|-------------------------|-------------------------------------------------|--|
|                         |                                                 |  |

### 4. Under Line Items:

Click the toggle to include (green) or exclude (grey) the line item from the Credit Memo OR

Tick the checkbox to the left of the item and click **Delete** to remove the line item from the Credit Memo:

| Line Items |                       |         |                               |        |               |     |  |
|------------|-----------------------|---------|-------------------------------|--------|---------------|-----|--|
|            | No.                   | Include | Туре                          | Part # |               |     |  |
| <b>✓</b>   |                       |         | SERVICE                       |        |               |     |  |
|            | Service Sheet Details |         | Service Sheet #: INV350073594 |        | INV3500735941 |     |  |
|            | Service Period        |         | Service Start                 | Date:  |               | -0: |  |
| Ļ          | Line Item Action      | s 🔻 🖸   | elete                         |        |               |     |  |

5. Click on Next:

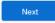

. Check the details of the Credit Memo and click on Submit:

| Previous | Submit | Save | Exit |
|----------|--------|------|------|
|          |        |      |      |

Version 1.1 Page 18 of 18